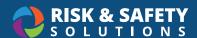

# **Laboratory Hazard Assessment: Getting Started**

### **About Laboratory Hazard Assessment**

Laboratory Hazard Assessment is an online solution that simplifies the hazard assessment process for work environments and recommends the proper items required based on the hazards identified during the assessment.

## Creating an Assessment

- Login to app.riskandsafety.com and choose Begin a Laboratory Hazard Assessment from the Quick Links box
- Use an existing Profile group or create a new group using the blue Plus button
- · Name your Lab Hazard Assessment (it can be changed at any time) and choose Start
- If you do not see the option, your campus has opted to turn it off. Please contact your EH&S department to have an assessment created for you

## **Setting Roster and Locations**

- · Using an existing group will automatically pull in the roster and locations previously set
- Add members by choosing the blue Plus and searching their name or email address. Keep the checkbox checked to grant them access to the hazard assessment
- Choose Save and when ready, Continue to the next section
- Add locations by choosing the blue Plus on the Locations tab

# Completing an Assessment

- · Each section is shown in the column to the right
- · Selecting a section prompts an initial Yes/No pertaining to the types of hazards for that category
- Selecting Yes reveals the questions, while Selecting No prefills all the questions with the No answer.
  The information icon next to each questions shows relevant information for that question
- Answer each question and select Save and Continue
- · Complete each Category listed on the right-hand column
- After each section is complete, review the outcomes on the Summary page. This includes recommended PPE and list of hazards based on the questions answered Yes

## Submit/Certify an Assessment

- Delegates: if you are completing the assessment for your PI, you will see a Submit button in the top of the right-hand column
- Principal Investigators: if you are the PI for the assessment, select the **Certify** button in the top of the right-hand column
- · Select Confirm

### Summary and Next Steps

- · Contacts and Lab Staff will receive an email asking them to acknowledge the assessment
- Review the Summary page and choose the **Acknowledge** button in the top right of the right-side column and confirm

© 2021 Risk & Safety Solutions